• Моделирование информационных потоков. Диаграмма потоков данных (data flow diagram, DFD)

#### Назначение модели

- Диаграмма наглядно изображает разные виды компонентов ИС, а также обмен информацией между ними и с внешней средой
- Нотации: Гейна-Сарсона (Gane Sarson) и Иодана (Yourdon) отличаются видом блоков

## Пример диаграммы

ИС принимает извне потоки данных, преобразует их с помощью процессов обработки, порождая новые потоки, которые могут поступать на вход к другим процессам, сохраняться в накопителях и передаваться из системы во

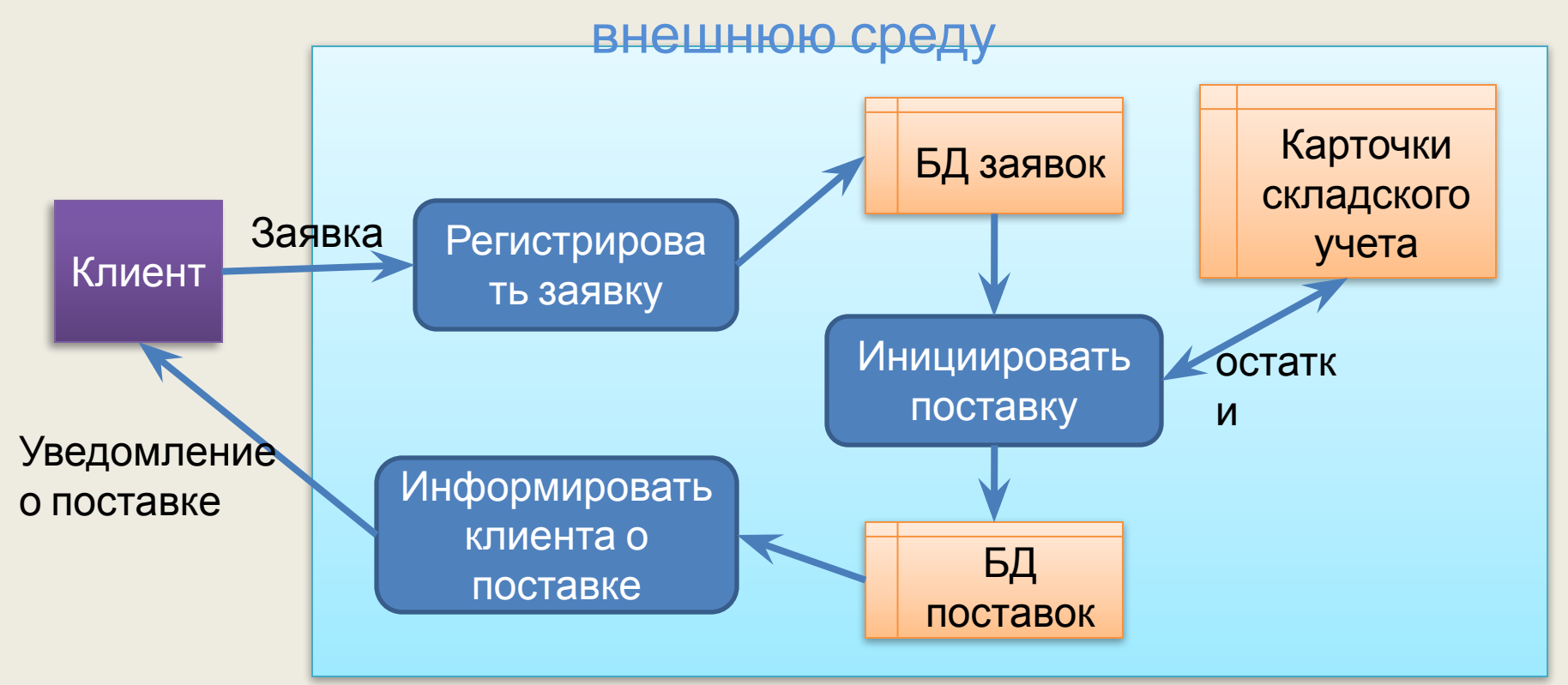

## Компоненты диаграммы

- **• Внешний объект** это предмет, организация или лицо, являющийся приемником или источником информации и не входящий в состав системы
- **• Процесс** это некоторая последовательность операций обработки данных, которая преобразует входной поток данных в выходной в соответствии с заданным алгоритмом
- **• Накопитель данных** это некоторое место или устройство для хранения информации
- **• Поток данных** это информация, передаваемая от одного блока диаграммы к другому

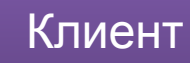

**Регистрировать заявку**

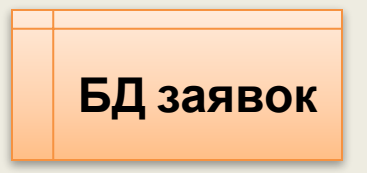

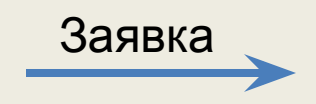

# Характеристики блоков

- Номер
- Имя процесса

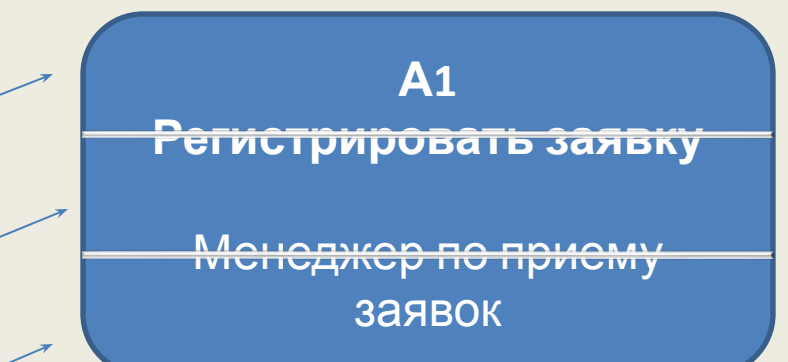

БД Заявок

Папка «Заявки»

- Исполнитель (название программы, должности)
- Описание включает схему алгоритма, формулы расчета (для процесса), структура данных (для потоков и накопителей) Д1

## Типовые ошибки в названиях

- Имя процесса не глагол (не отображается выполняемое действие)
- Имя потока или накопителя описывает действие
- Имя блока не поясняет его содержание

## Иерархия диаграмм

• Сложные системы изображаются на нескольких иерархически связанных диаграммах: каждая диаграмма соответствует одному из уровней функциональной диаграммы

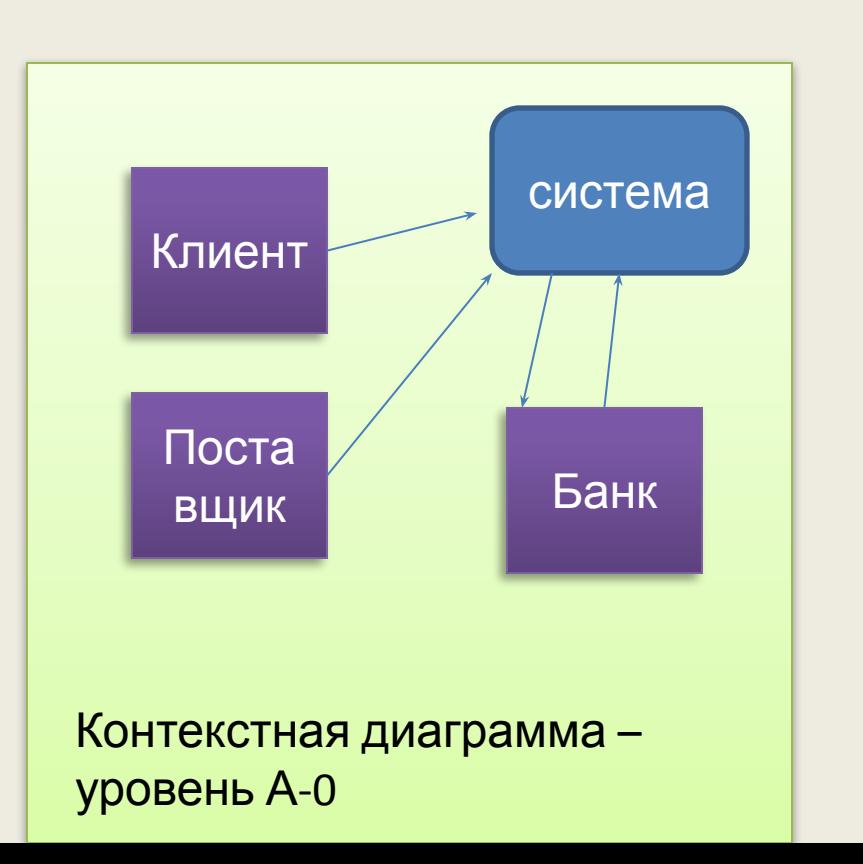

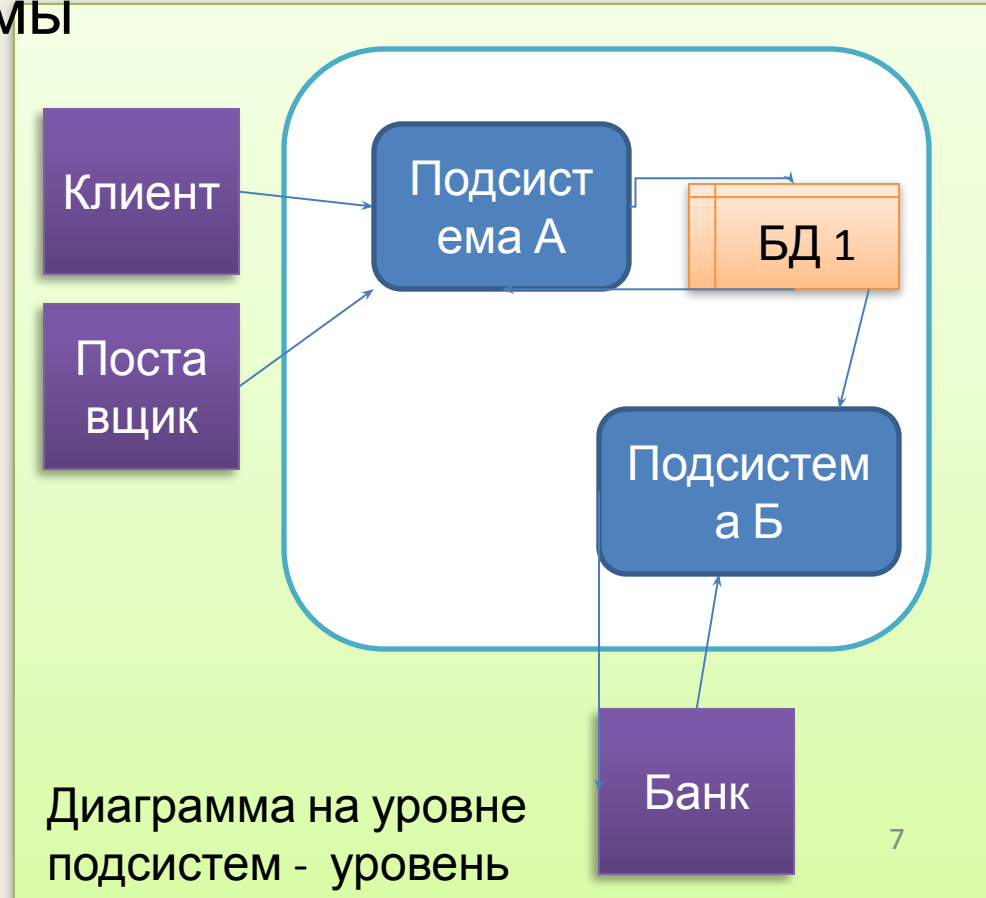

#### Правила декомпозиции

- Уровни диаграммы соответствуют уровням иерархической функциональной диаграммы
- Уровни нумеруются, блоки имеют номера в соответствии с уровнем, например: А0 (контекстная), А1, А2 (1 уровень), А1.1, А3.5 (второй уровень), А1.1.3 (третий уровень)
- Каждая диаграмма изображается на отдельном листе, между листом и родительским блоком устанавливается гиперссылка

## Порядок построения

- 1. Построить диаграмму 1 уровня:
	- Изобразить столько процессов, сколько блоков на иерархической диаграмме на 1 уровне
	- Между процессами добавить накопители
	- Соединить входными и выходными потоками процессы и накопители
	- Добавить внешние объекты и соединить их потоками с процессами
- 2. Построить контекстную диаграмму (система изображается одним блоком)
- 3. Построить диаграммы 2 уровня
	- Декомпозиция сложных процессов 1 уровня (к ним подходит более 3 потоков)
	- Количество диаграмм равно количеству сложных процессов
	- Установить ссылки с диаграммы 1 уровня на диаграммы 2 уровня
- $\prod_{P\in \mathcal{P}}\left(1,\ldots,n\right)$

#### Проверка полноты и непротиворечивости

- Все процессы должны быть описаны
- Не допускается обрыва стрелок
- Не допускаются потоки между внешним объектом и накопителем
- Не допускаются процессы и накопители только с входящими стрелками («черная дыра»)
- Не допускаются процессы и накопители только с выходящими потоками («генератор»)

#### Варианты диаграмм

- Диаграмма **«as is»** показывает систему обработки информации **в текущий момент** времени (функции пользователей, отделов, ручные операции, имеющиеся программные средства). Служит для анализа и выводов о «слабых местах» в системе
- Диаграмма **«to be»** моделирует **будущую ИС** . Является частью программной документации.

# Построение ДПД в VISIO

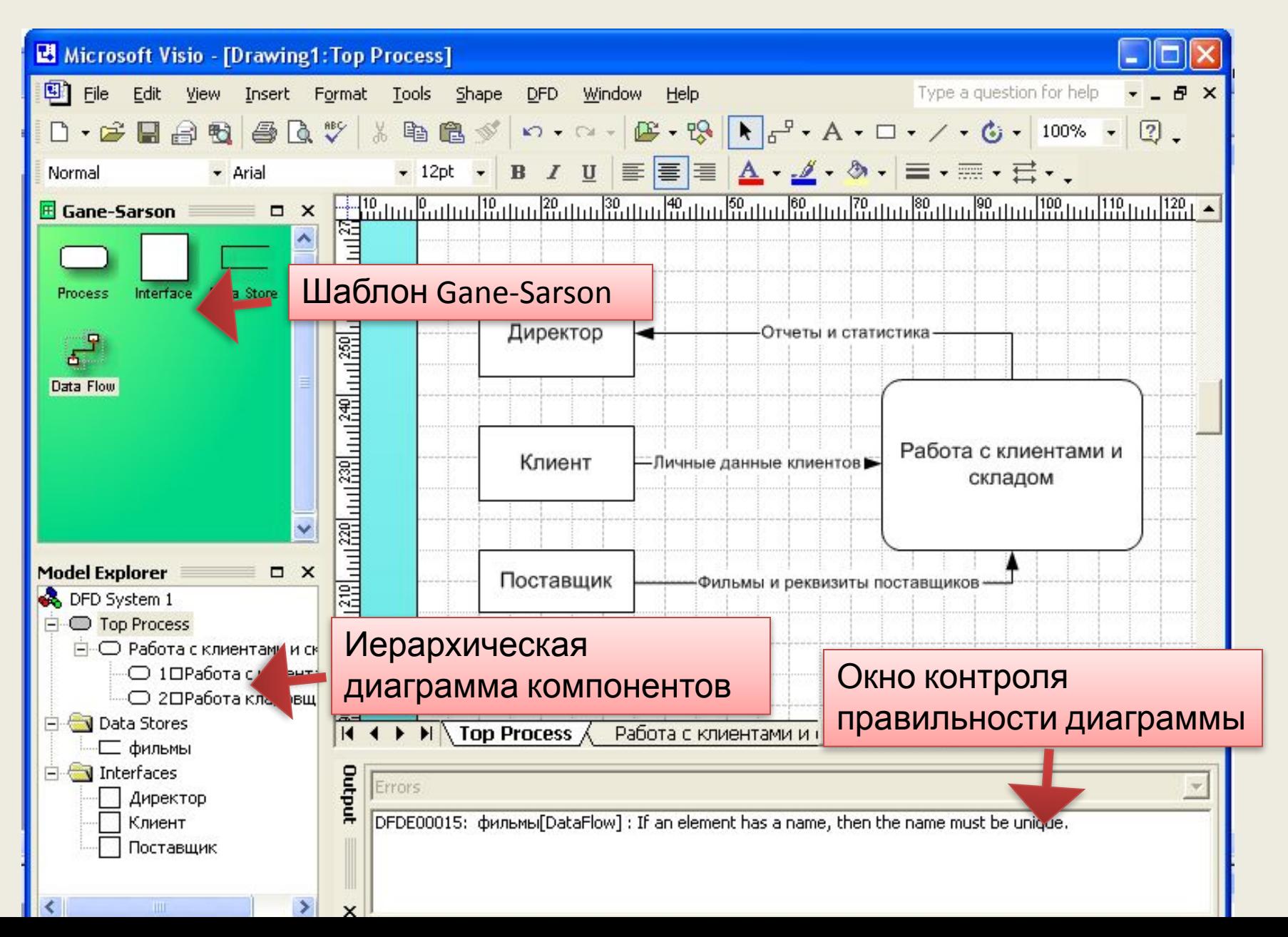

#### Начало построения диаграммы выбор шаблона

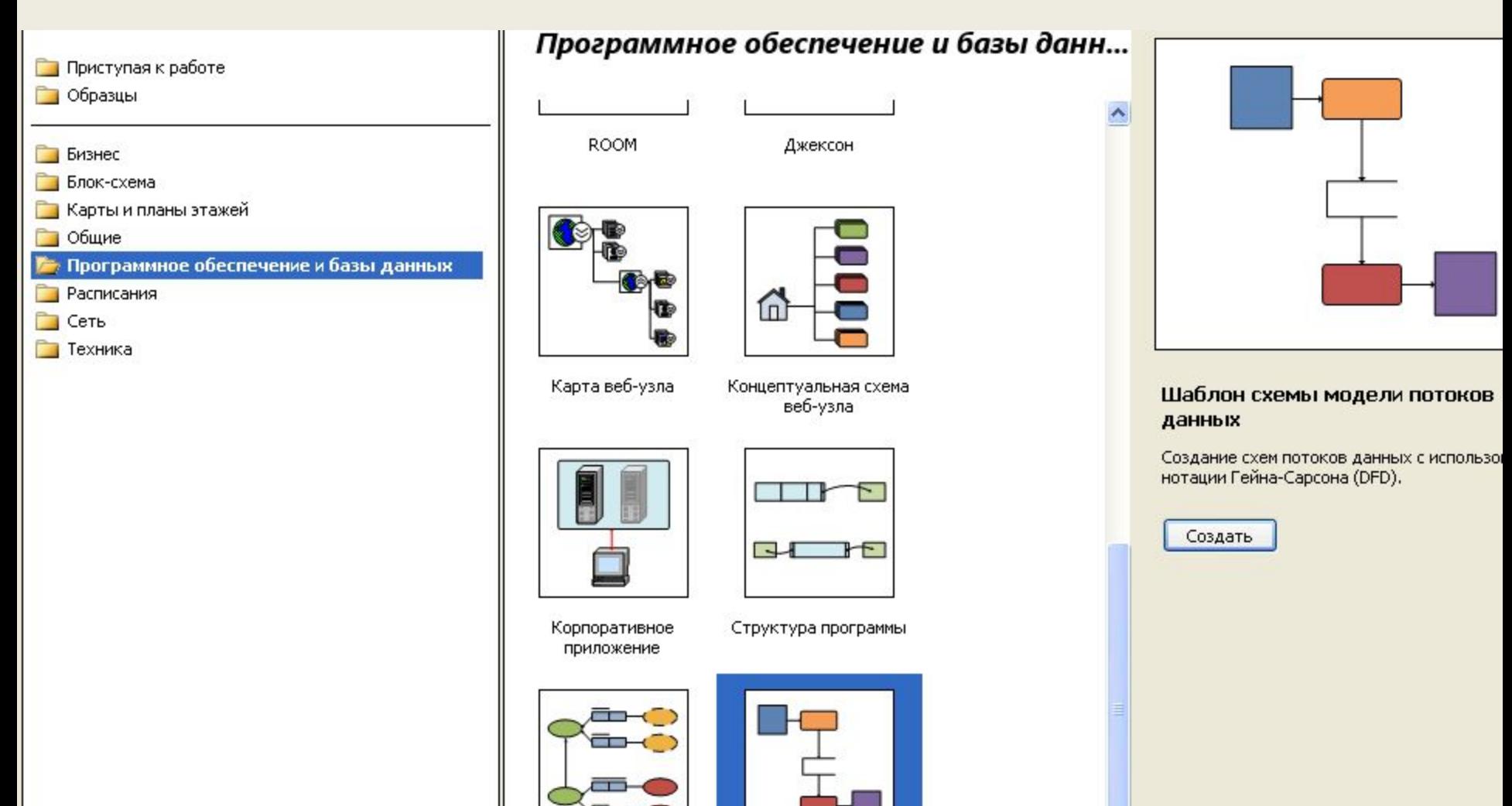

Cxema ORM

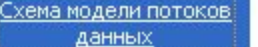

данных

#### Диаграмма 1 уровня без внешних объектов

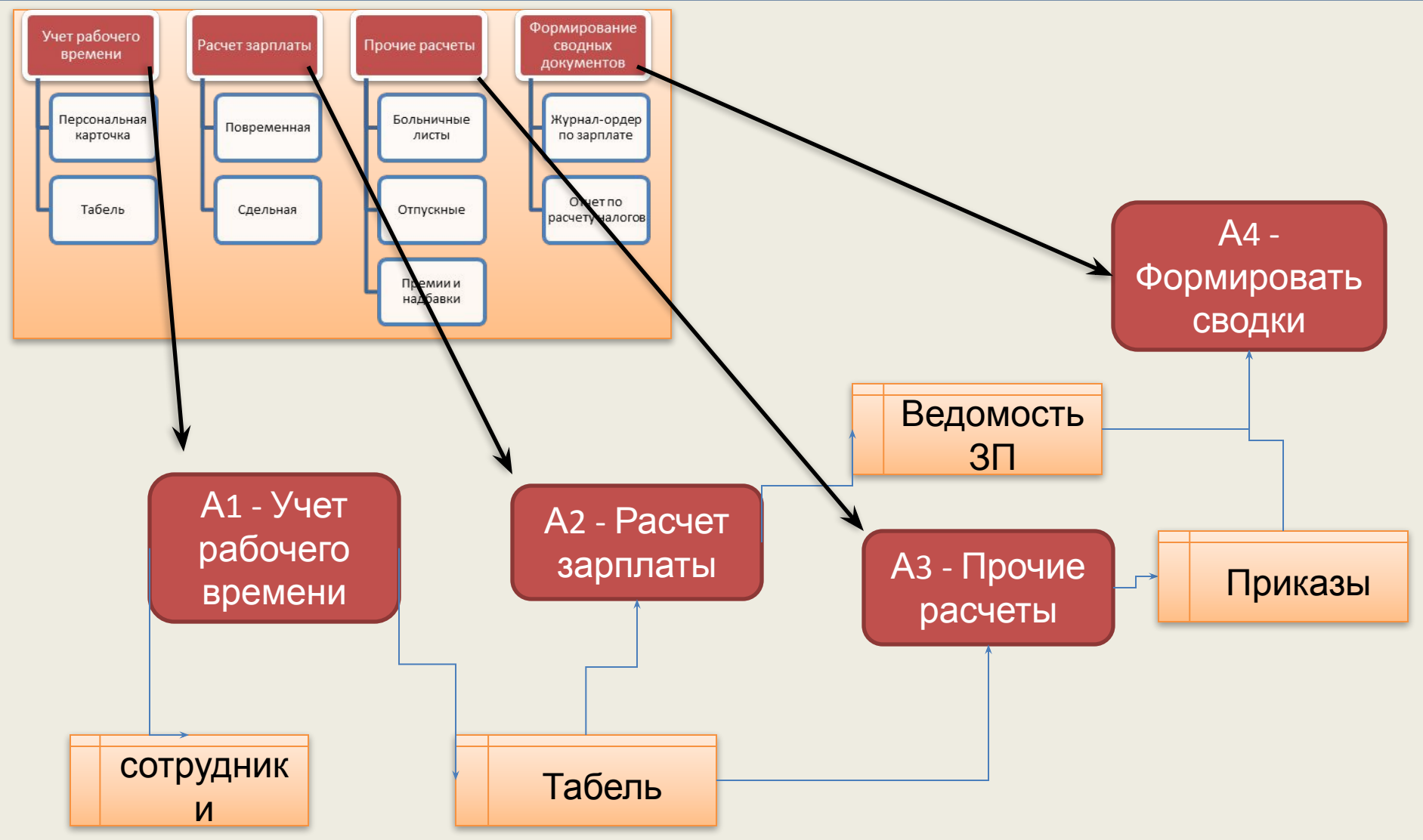

### Изобразить внешние объекты, входные и выходные документы

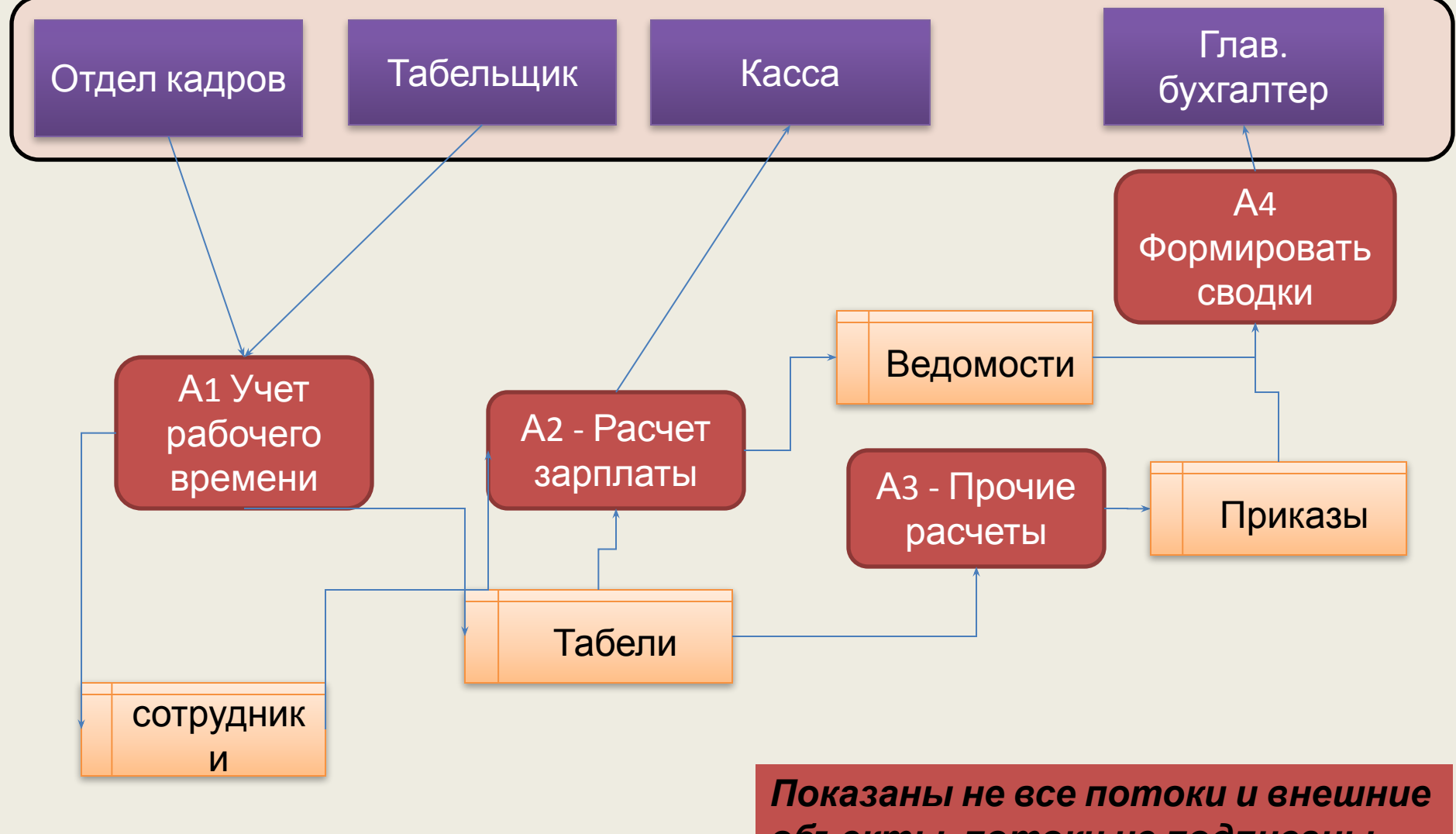

15 *объекты, потоки не подписаны*

# Декомпозиция для блока А1

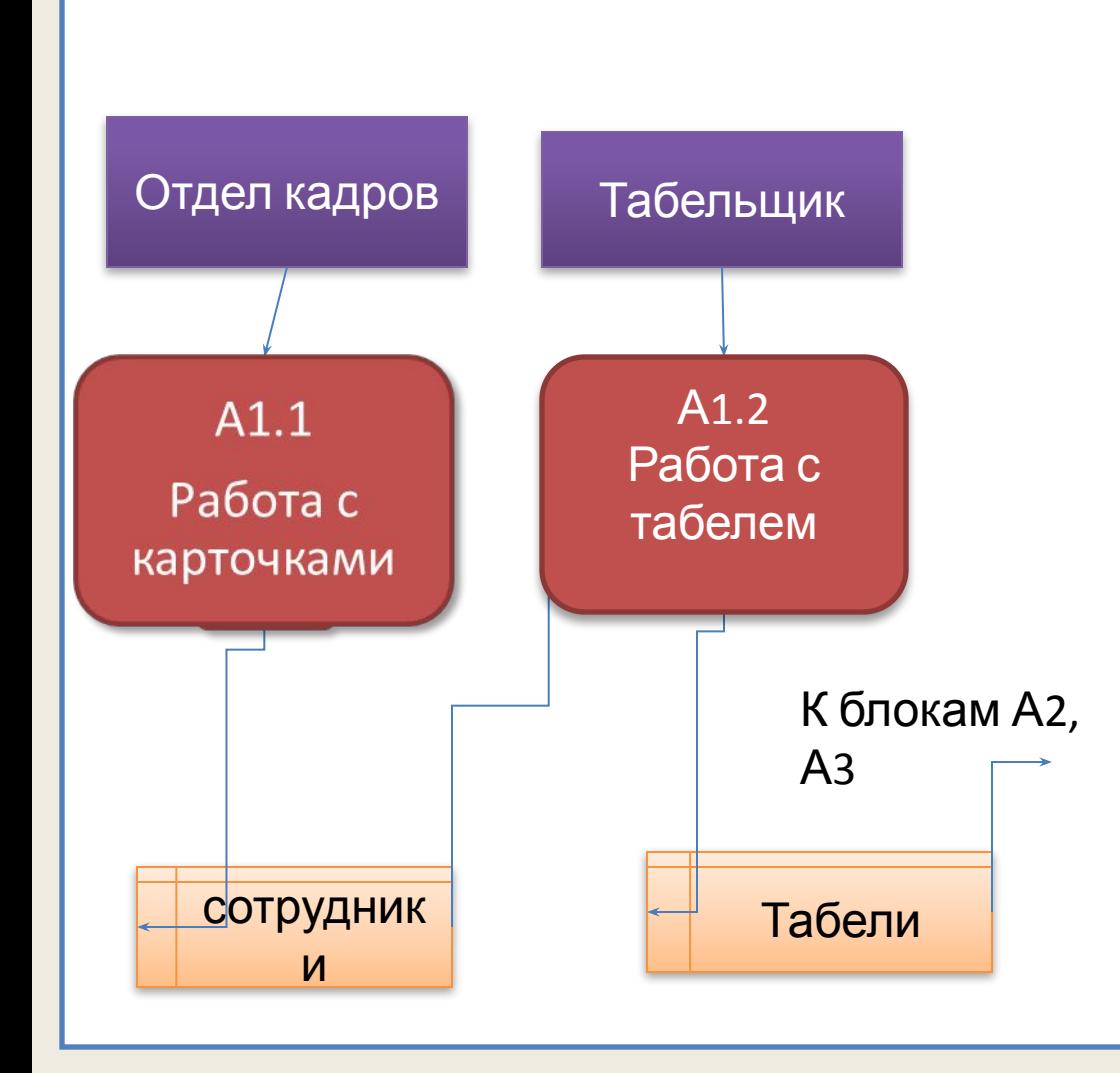

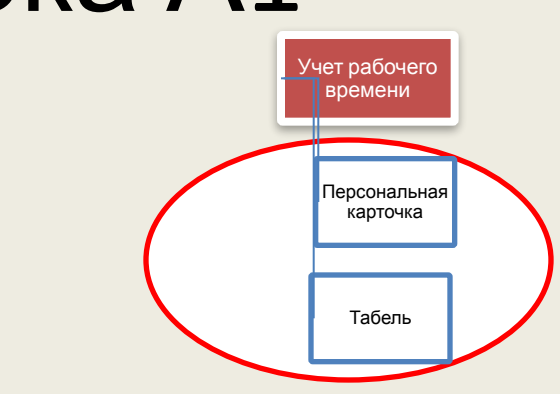

- Создать новую страницу
- Скопировать все связанные с блоком потоки и блоки, перенести на новый лист
- Вместо блока А1 создать 2 блока – А1.1 (работа с карточкой сотрудника) и А1.2 (работа с табелем)
- Соединить потоки с блоками
- Добавить ссылки на блоки других диаграмм 16

#### Установка ссылок

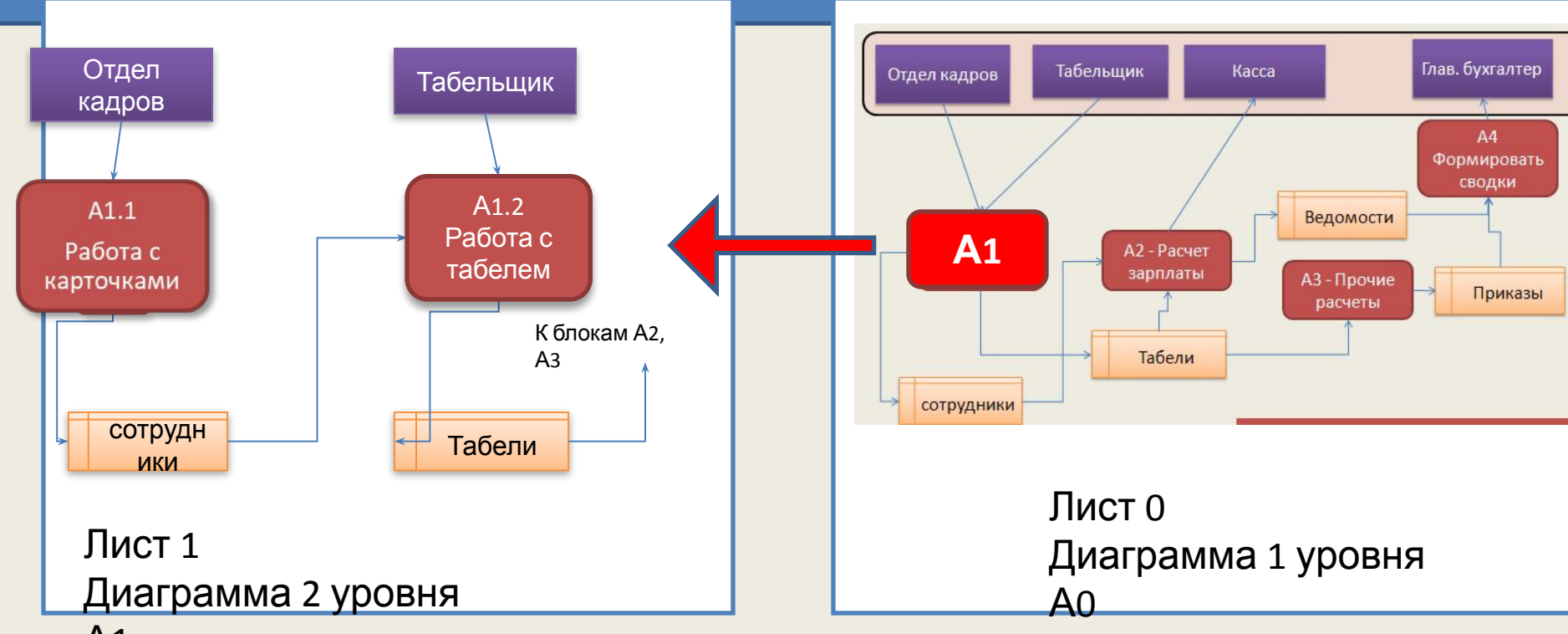

А1

- •На листе 0 выделить блок А1,
- •Выполнить команду меню *Вставка/*

#### *Гиперссылки*

- •Сделать ссылку на лист 1
- •Ссылка работает из контекстного меню блока

#### Установка ссылок в VISIO

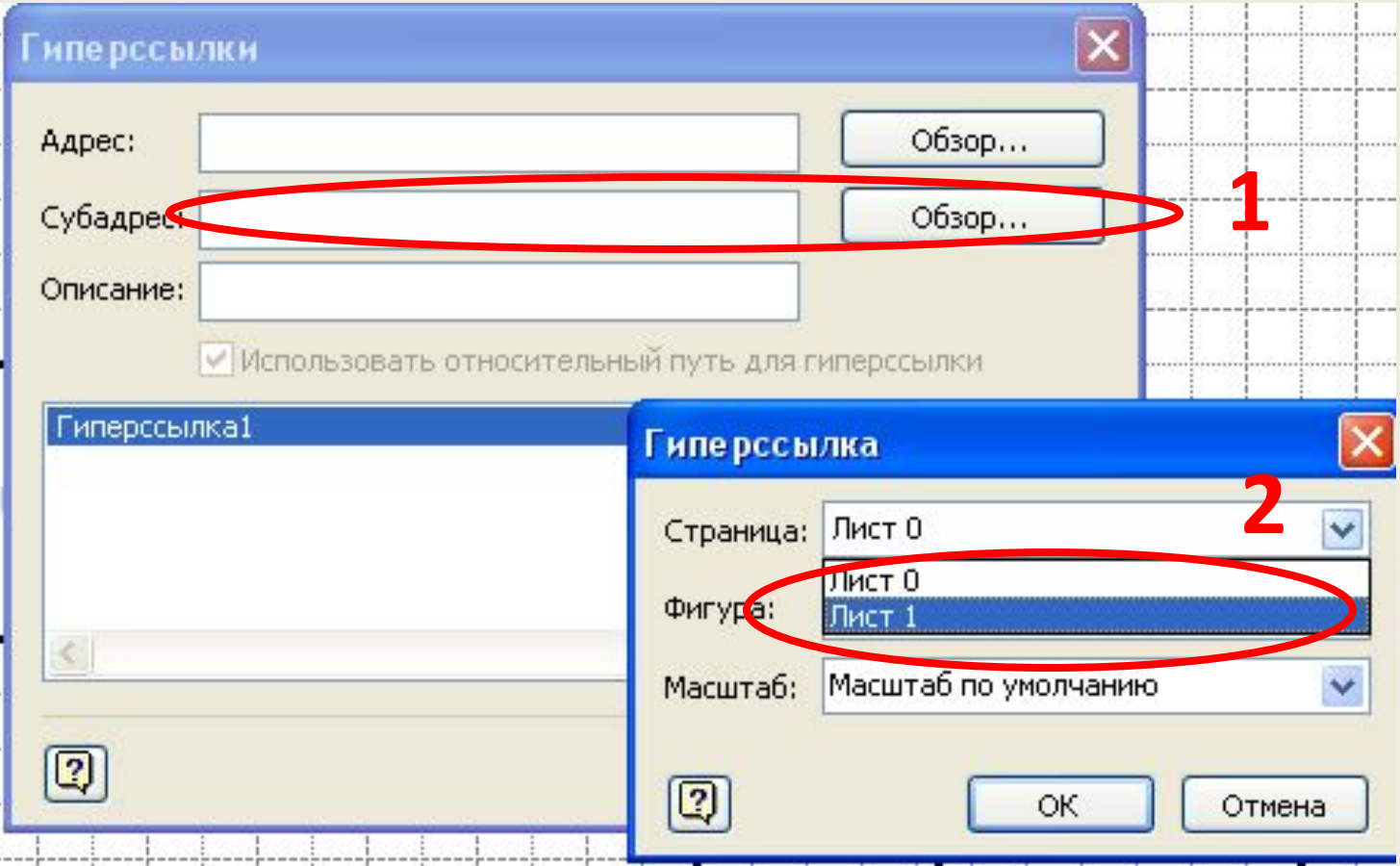

#### Определение структуры потоков данных

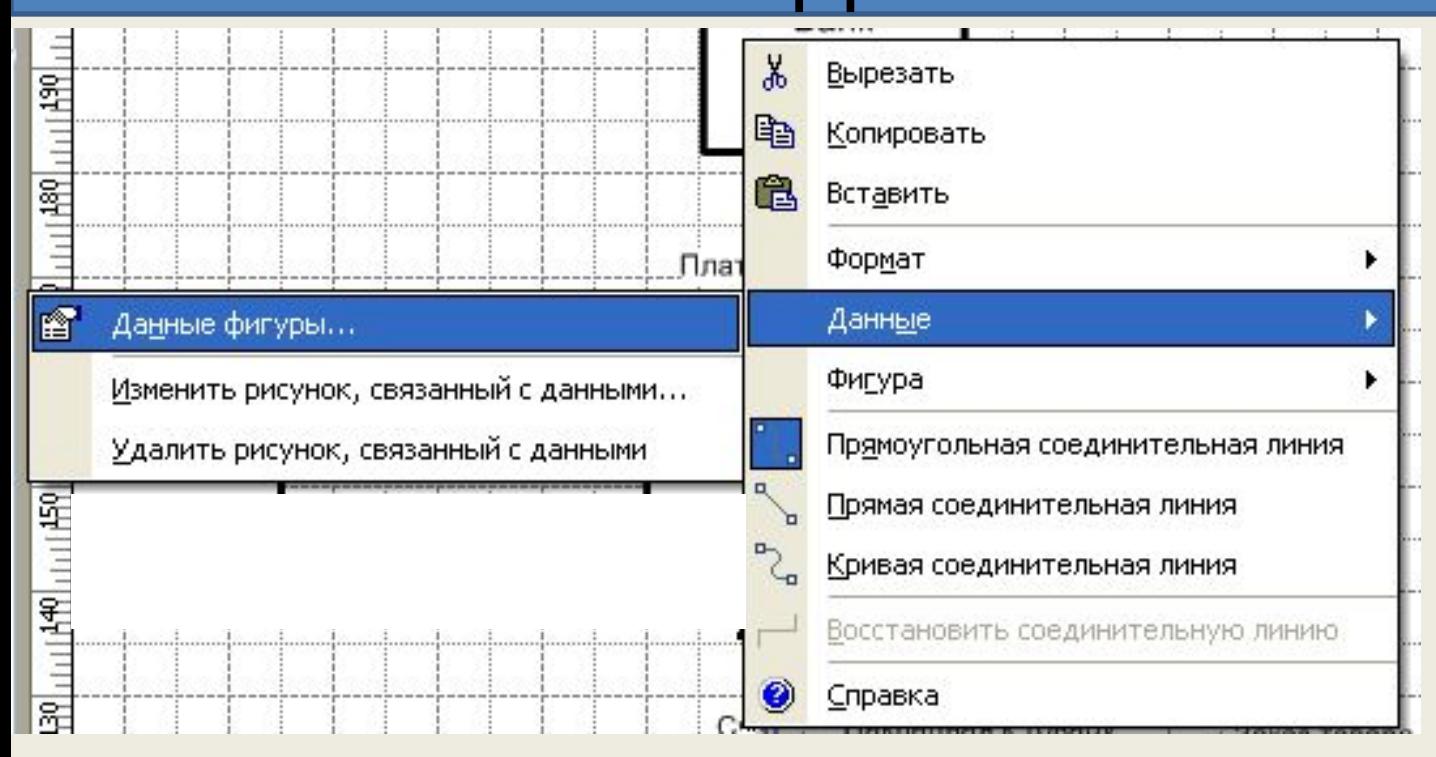

• Контекстное меню фигуры позволяет вызвать диалог определения структуры данных потока

#### В окне перечисляют реквизиты документа, соответствующего потоку

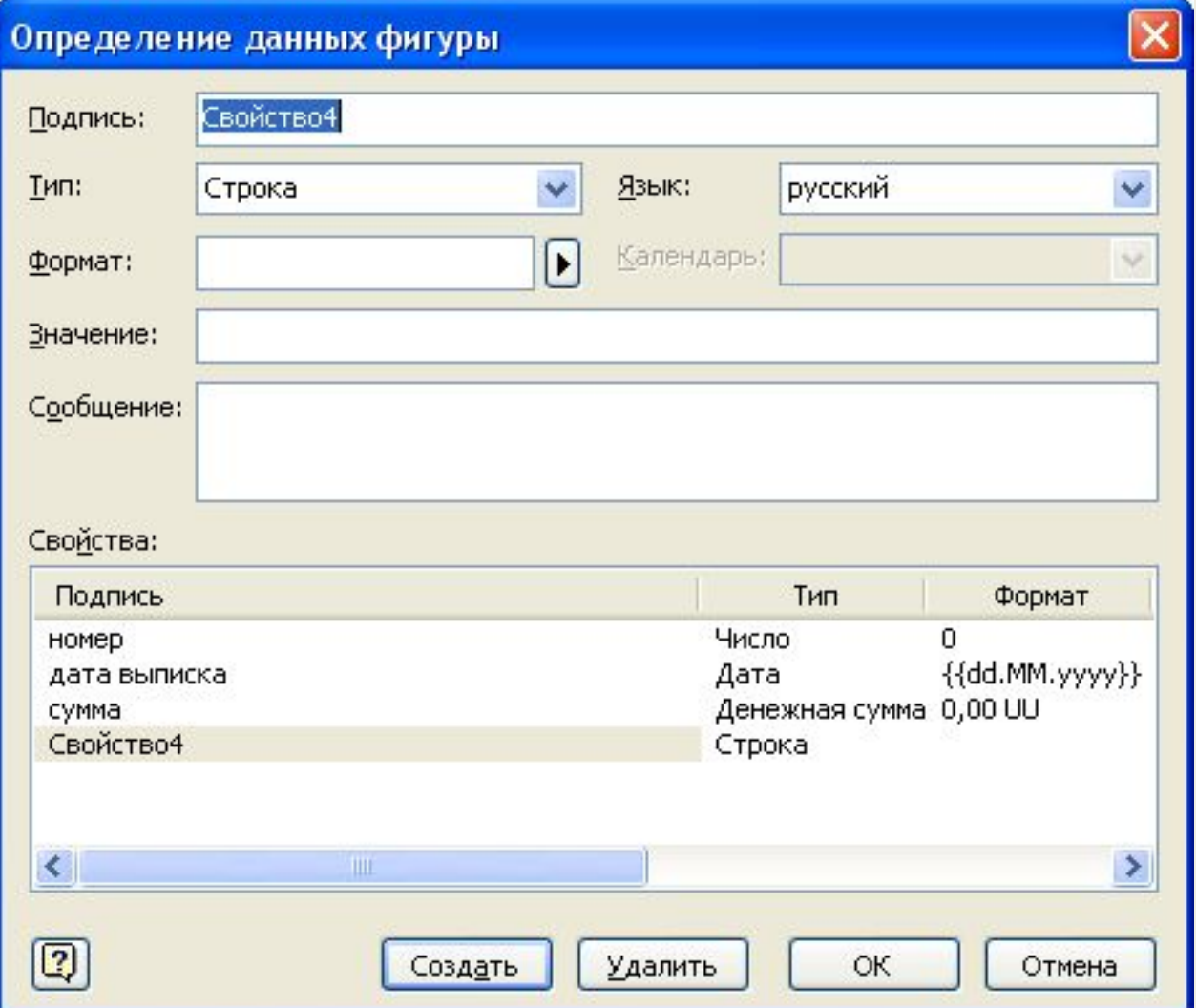

## Вывод отчета о диаграмме

- В меню выбрать команду *Данные / Отчеты*
- Выбрать или создать новый тип отчета, указав, что выводить о каждой из фигур (Тип, идентификатор, имя, текст)
- Выбрать формат отчета (excel, html)
- Сгенерировать отчет (кнопка Выполнить)
- Аналогично можно вывести перечень всех реквизитов, описанных в структуре потоков

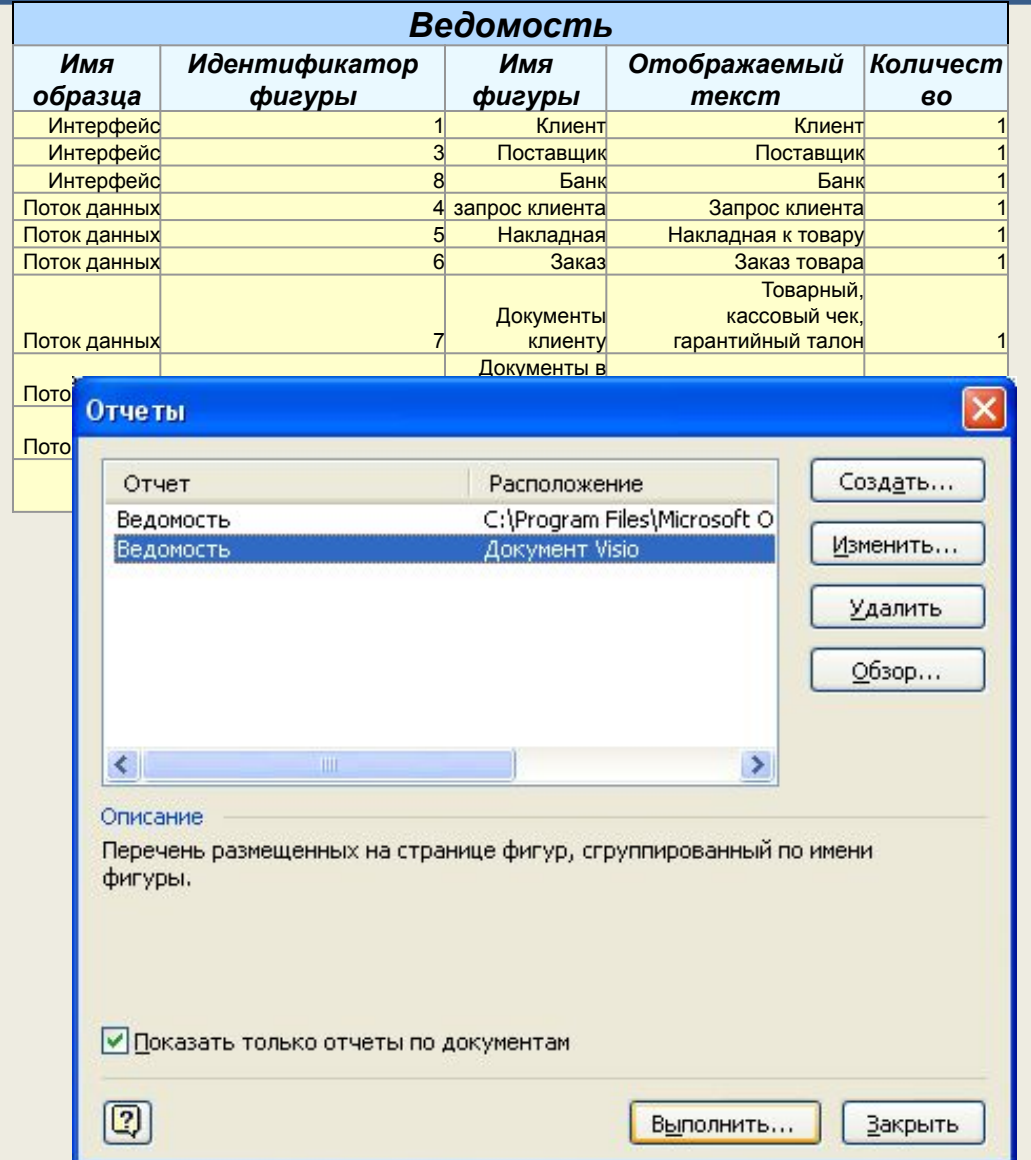